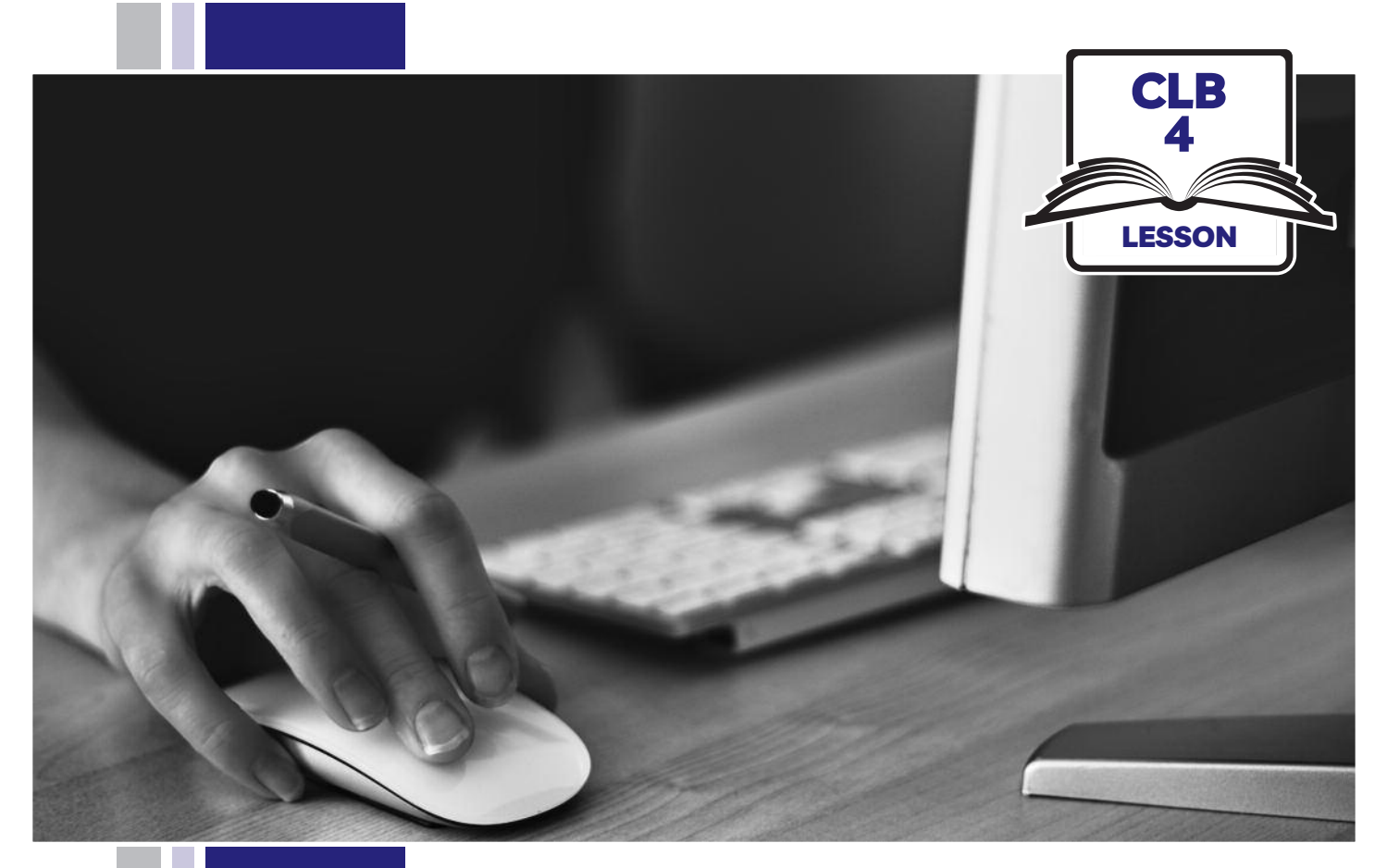

# E HISSofBC

# Digital Literacy Curriculum Resource Module 1 Mouse and Navigating

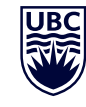

THE UNIVERSITY OF BRITISH COLUMBIA **Learning Exchange** 

Funded by:

Immigration, Refugees and Citizenship Canada

Financé par : Immigration, Réfugiés et Citoyenneté Canada

# Module 1: Mouse and Navigating • *TEACHER NOTES*

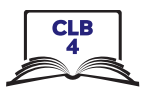

### **Learning Objectives**

- 1. Basic parts of the computer Turn on the computer and screen Sitting correctly / in a healthy way
- 2. Holding the mouse / Placing a hand on the laptop touchpad Mouse/touchpad ergonomics
- 3. Moving the mouse Hovering over objects
- 4. Clicking
- 5. Double clicking
- 6. Cursor shapes
- 7. Scroll Clicking, dragging and dropping

### **Pre-requisite Skills**

- Physical ability to hold a mouse/ use a touchpad
- Ability to recognize very simple symbols

### **Preparation**

- Set up the room with computers or laptops for each student.
- Make sure laptops or computers are ready to use and don't need to run updates before using.
- Make sure the teacher and student computers / laptops have some files, folders and icons on the desktop screen to demonstrate moving the mouse, hovering, clicking and click, drag and drop (see Materials below)
- Turn on the teacher computer.
- Don't turn on the student computers. You will show them how to do that later in the lesson to build independence.
- Turn on the interactive whiteboard or projector or print out visuals in large format to teach concepts.
- Put extra loose mice on each table.
- Read through the lesson outline and notes for the teacher.
- Print the handouts for students.

### **Notes about the lesson:**

- Learners may be apprehensive during this first lesson. Let them know it's ok to make mistakes. That is how they will learn. Keep this in mind. Encourage them throughout the lesson.
- In the lesson, the --> symbol is used to give the answer when it's a part of the script. Otherwise, the word 'Answer' is used.
- Vocabulary: Don't spend time teaching vocabulary. Instead, demonstrate where things are on the computer and how they work.

### **Materials**

- Desktop computers or laptops
- Computer mice connected to computers
- Loose mice on each table to practice
- Create 6 empty folders on each desktop
- Create 6 new blank document files on each desktop
- Paint or Paint 3D program on each computer (Most computers have this or something similar already installed)

### **Visuals**

- Module 1-CLB 4-Introduction to the Module-Visual
- Module 1-CLB 4-Digital Skill 1-Learn-Visual A
- Module 1-CLB 4-Digital Skill 1-Learn-Visual B
- Module 1-CLB 4-Digital Skill 2-Learn-Visual A
- Module 1-CLB 4-Digital Skill 2-Learn-Visual B
- Module 1-CLB 4-Digital Skill 6-Learn-Visual

### **Handouts**

• Module 1-CLB 4-Digital Skill 7 Practice-Handout

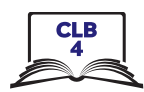

# LESSON

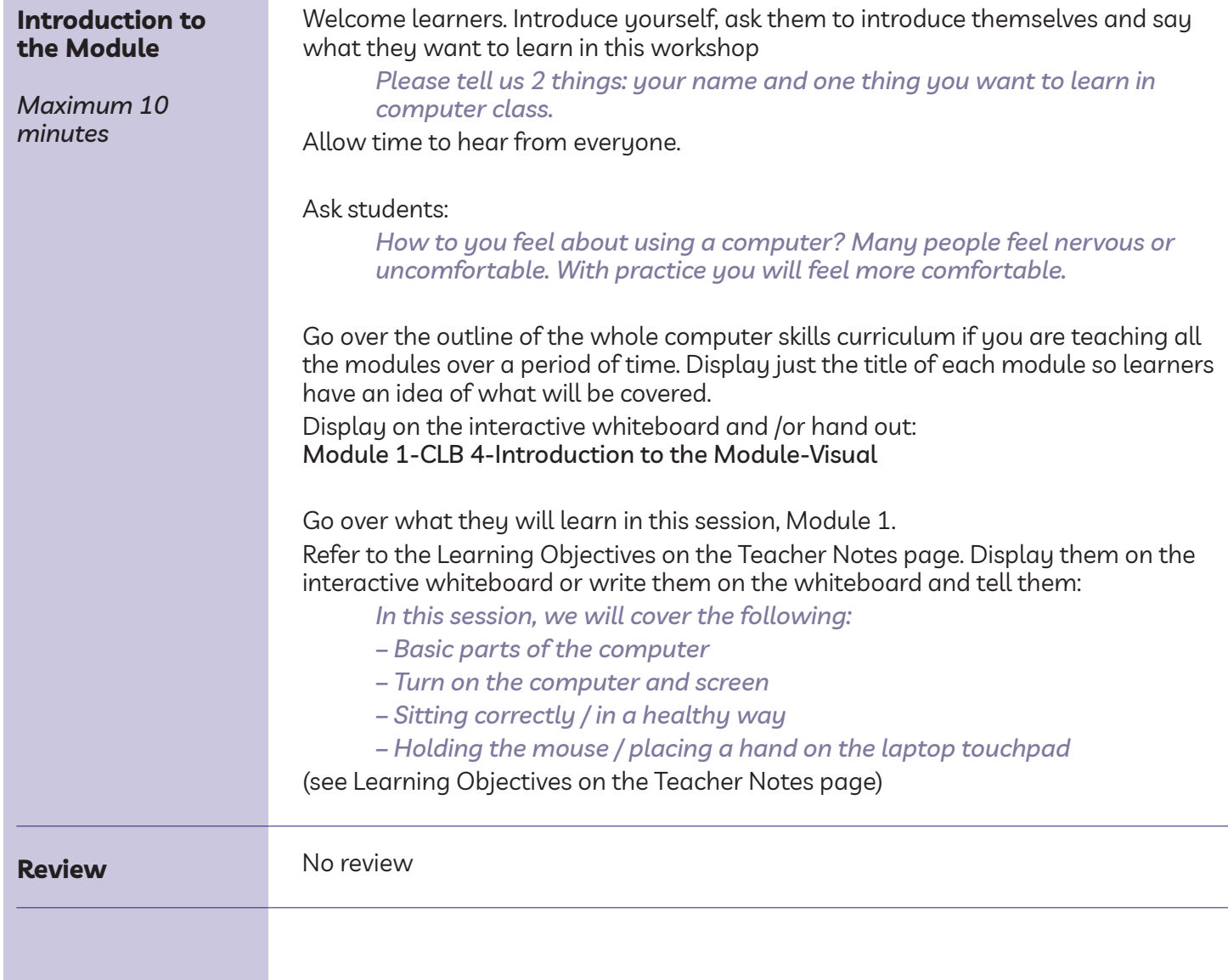

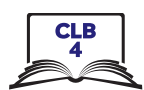

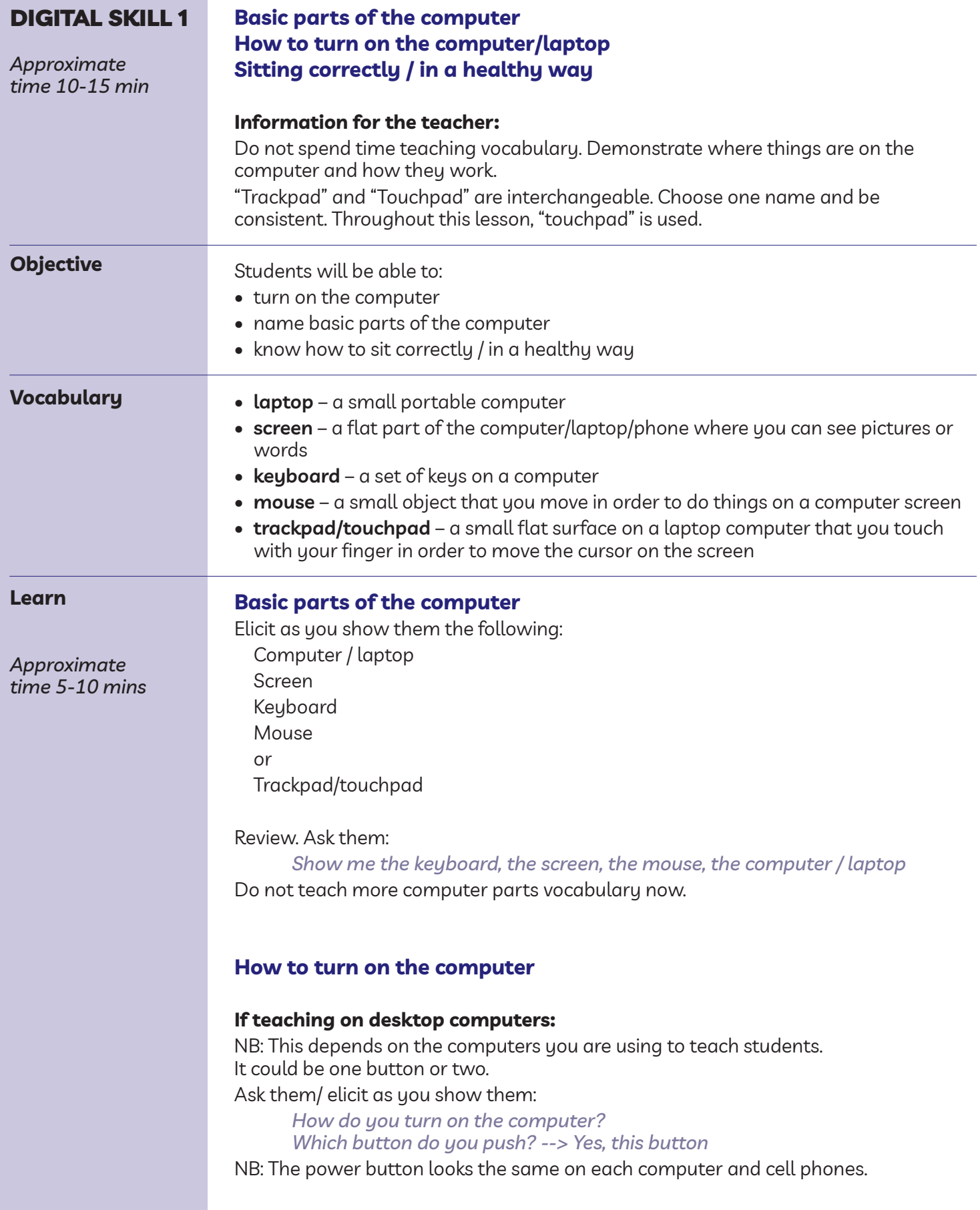

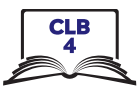

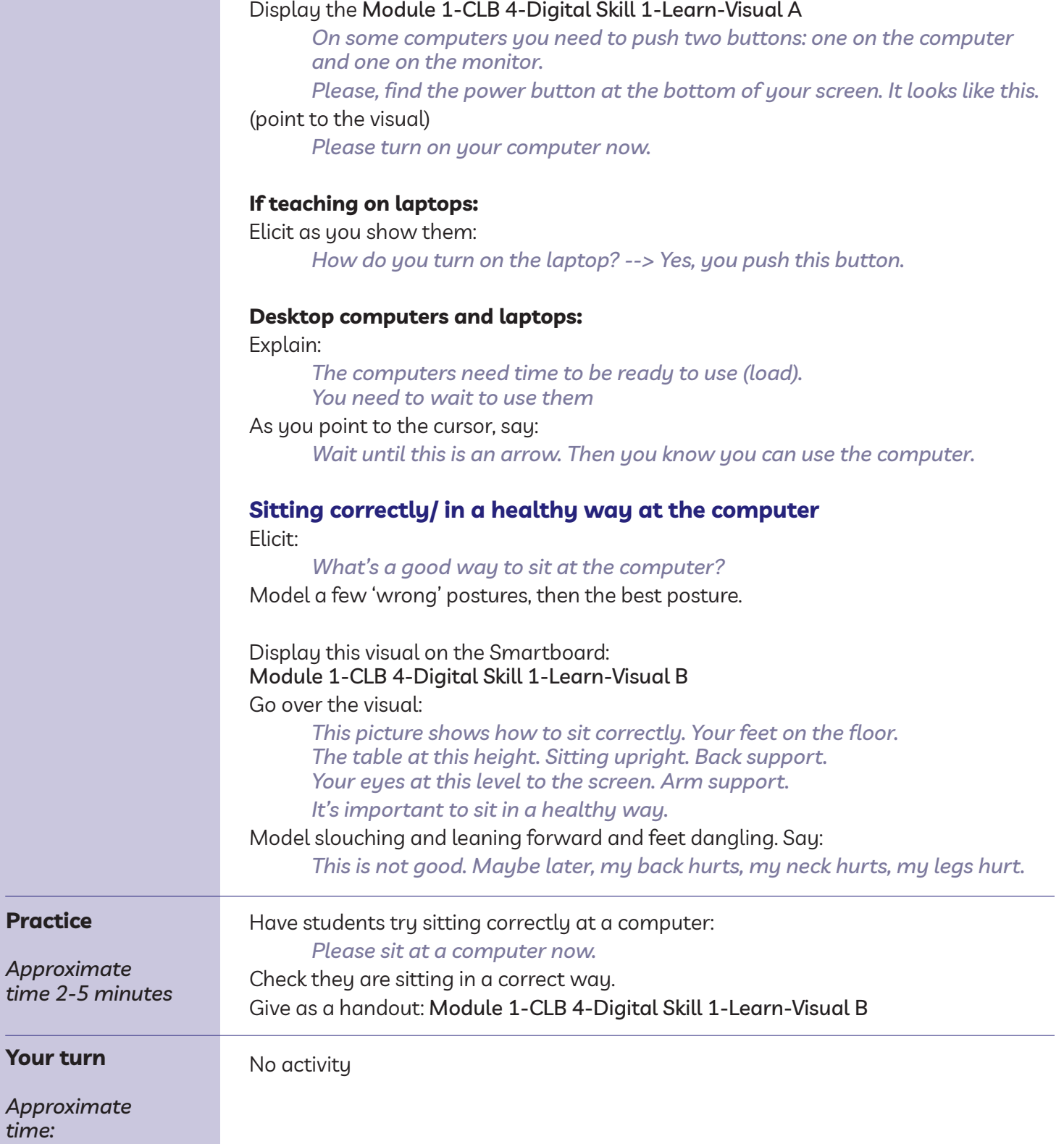

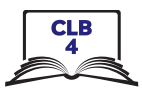

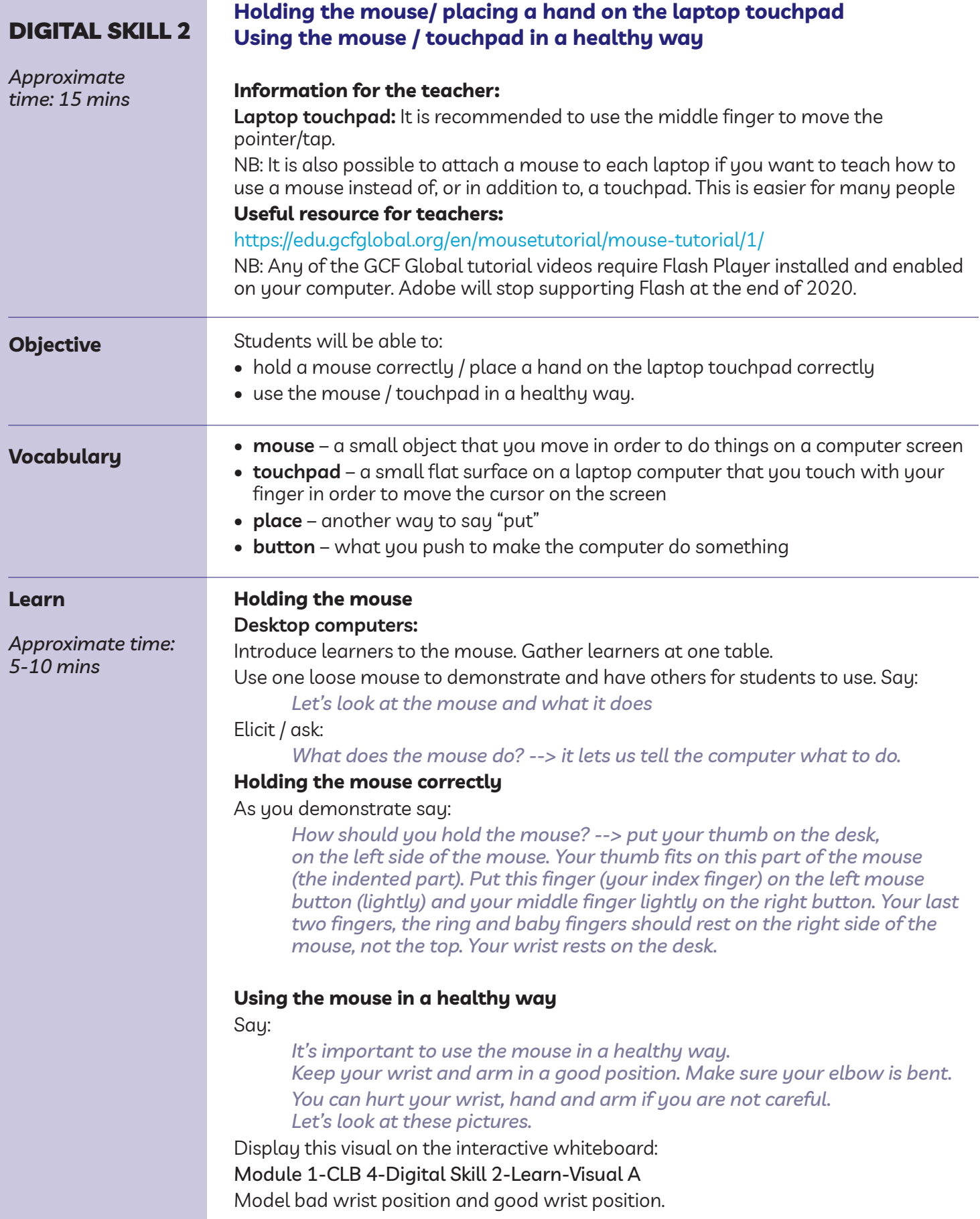

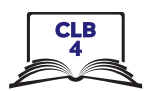

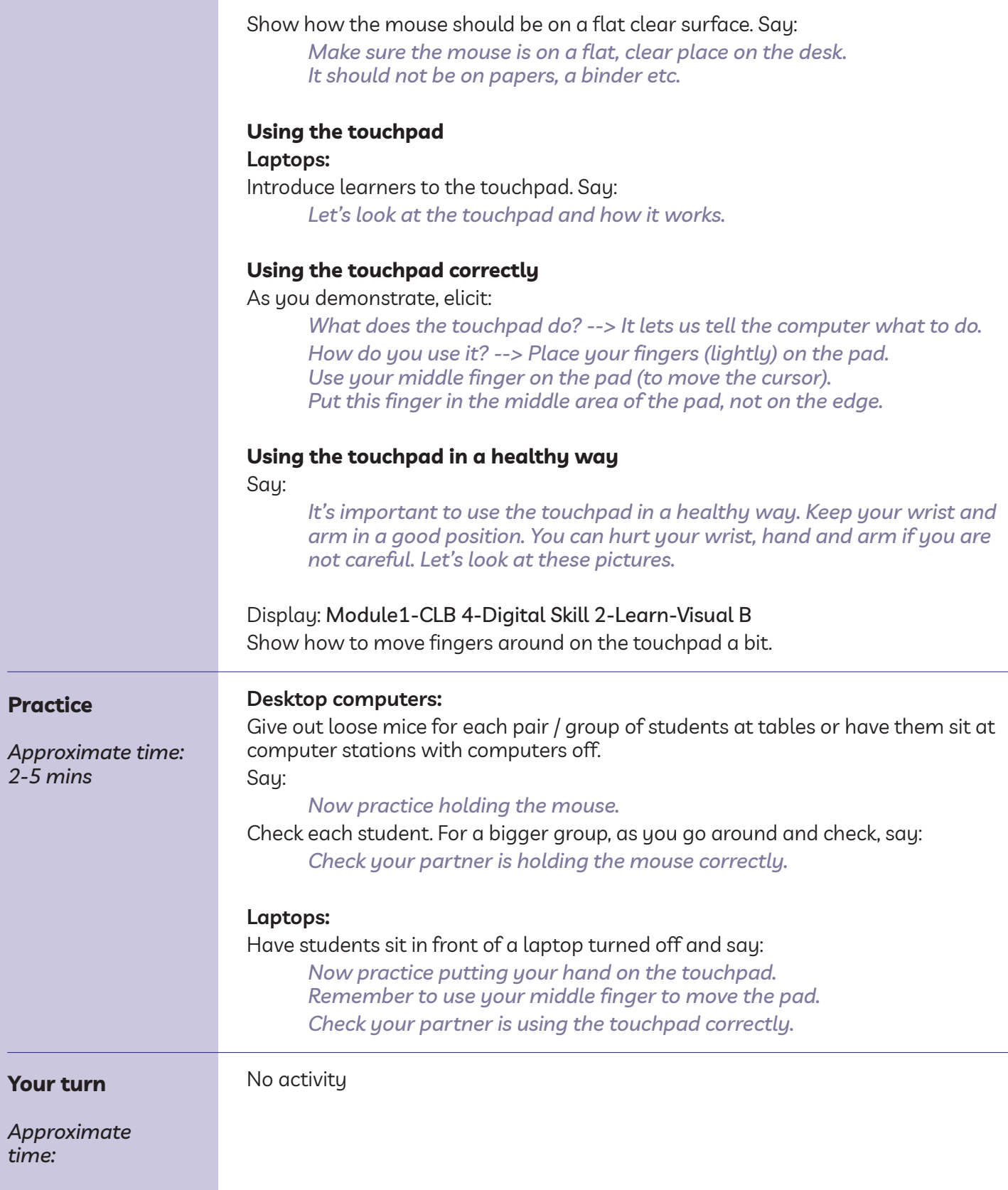

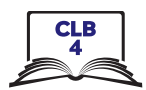

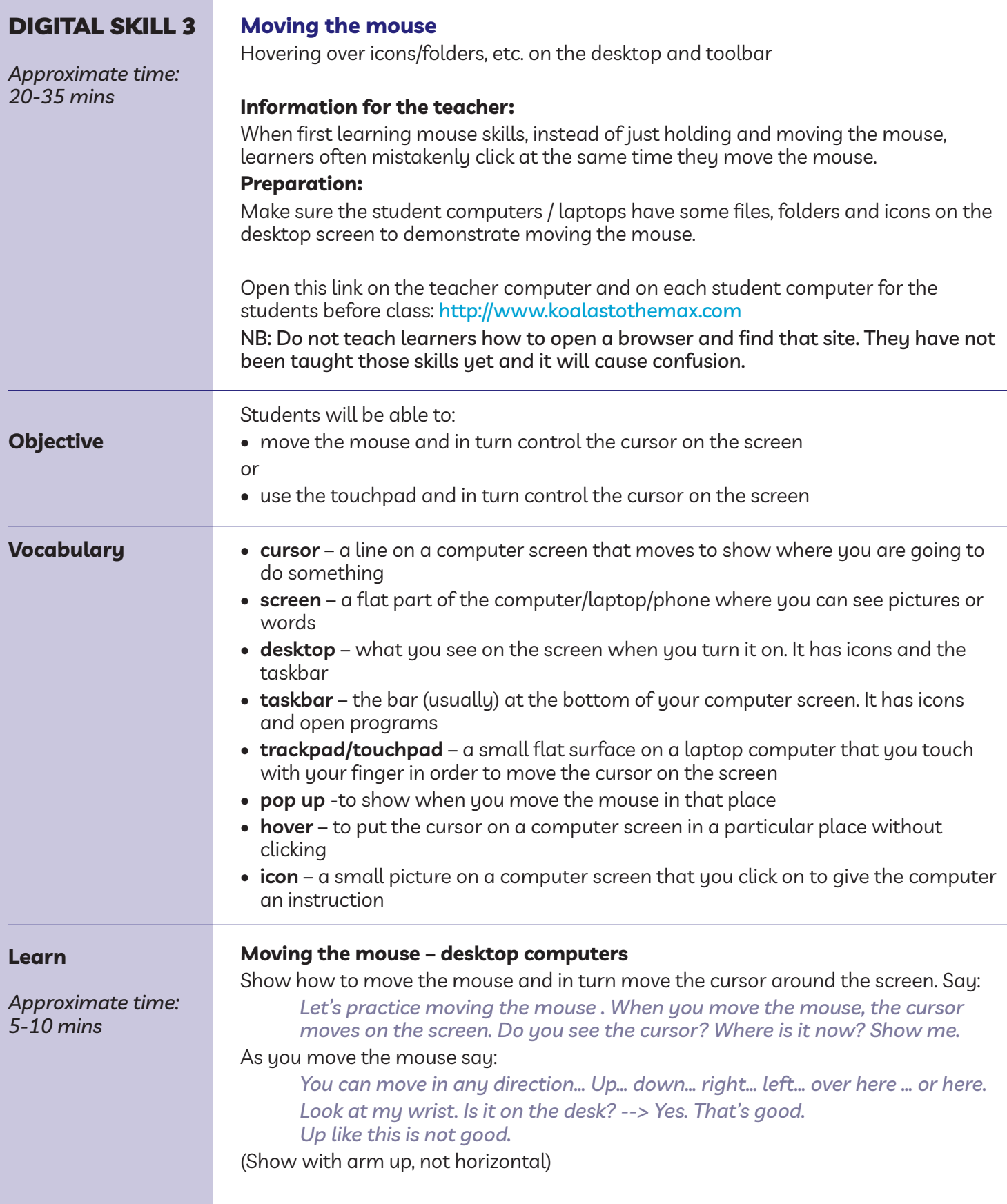

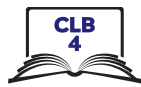

Show how you don't want the mouse too close to the edge of the desk and how you can pick up and move the mouse to a better place. Say:

*You don't want the mouse here. You want it here. You can pick it up and move it no problem.*

### **Using the touchpad – laptops**

Show how to use the touchpad and in turn move the cursor around the screen. Say:

*Let's practice using the touchpad. Remember to put the middle finger in the middle area. When you move your finger on the touchpad, the cursor moves on the screen. Do you see the cursor? Where is it now? Show me.*

As you move your finger on the touchpad, say:

*You can move in any direction… Up…down… right… left… over here … or here. Look at my wrist. Is it on the desk? --> Yes. That's good. Up like this is not good.*

(Show with arm up, not horizontal)

### **Desktop computers and laptops:**

Show how while moving the mouse/ using the touchpad, you don't click at the same time you move it.

Make a single click and elicit:

*What's this? --> click*

Point to the cursor and as you do it say:

*What's this? --> cursor*

*When you want to move the cursor, move the mouse/use your finger on the touchpad but do not click.*

Show what happens on an empty area of the desktop when you move and click at the same time. Say:

*Don't click. Just move the mouse.*

*If I move the mouse and click at the same time, see what happens? We don't want that.*

### **Hovering over icons, files, folders etc.**

Move the cursor around again over the pictures (icons) on the desktop. Ask:

*What happens when I move the cursor over pictures (icons) on the desktop? --> Yes, they change colour a little bit. This means you can choose that.*

Move the cursor again over other icons or folder on the desktop to reinforce this. Then hover over the toolbar icons (e.g. time and date, wifi etc.). Ask:

*Does anything change? (Answer: Something may pop up to show more options, e.g. date, languages, wifi, etc.) I can choose this.*

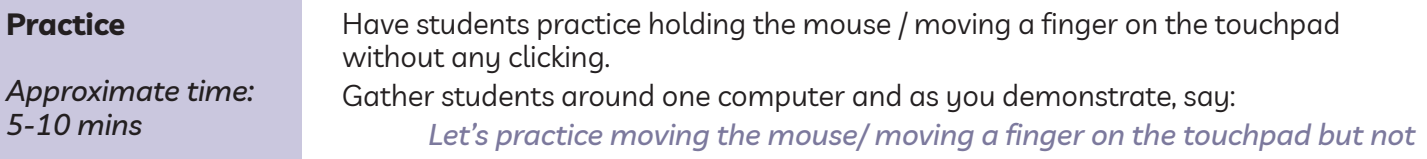

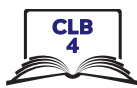

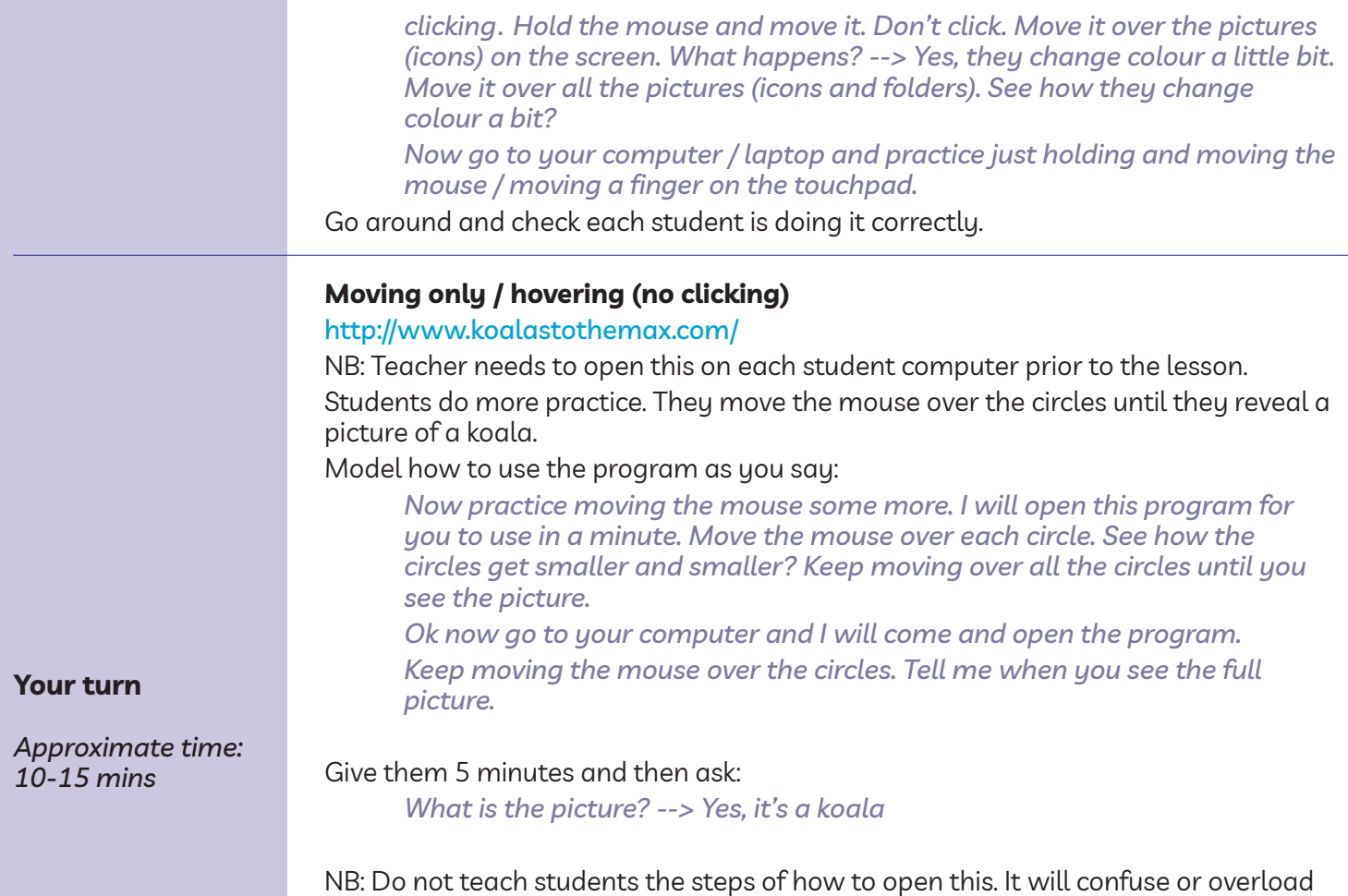

them. They have not yet learned the required skills. Instead, open it for each student.

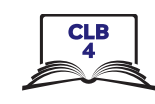

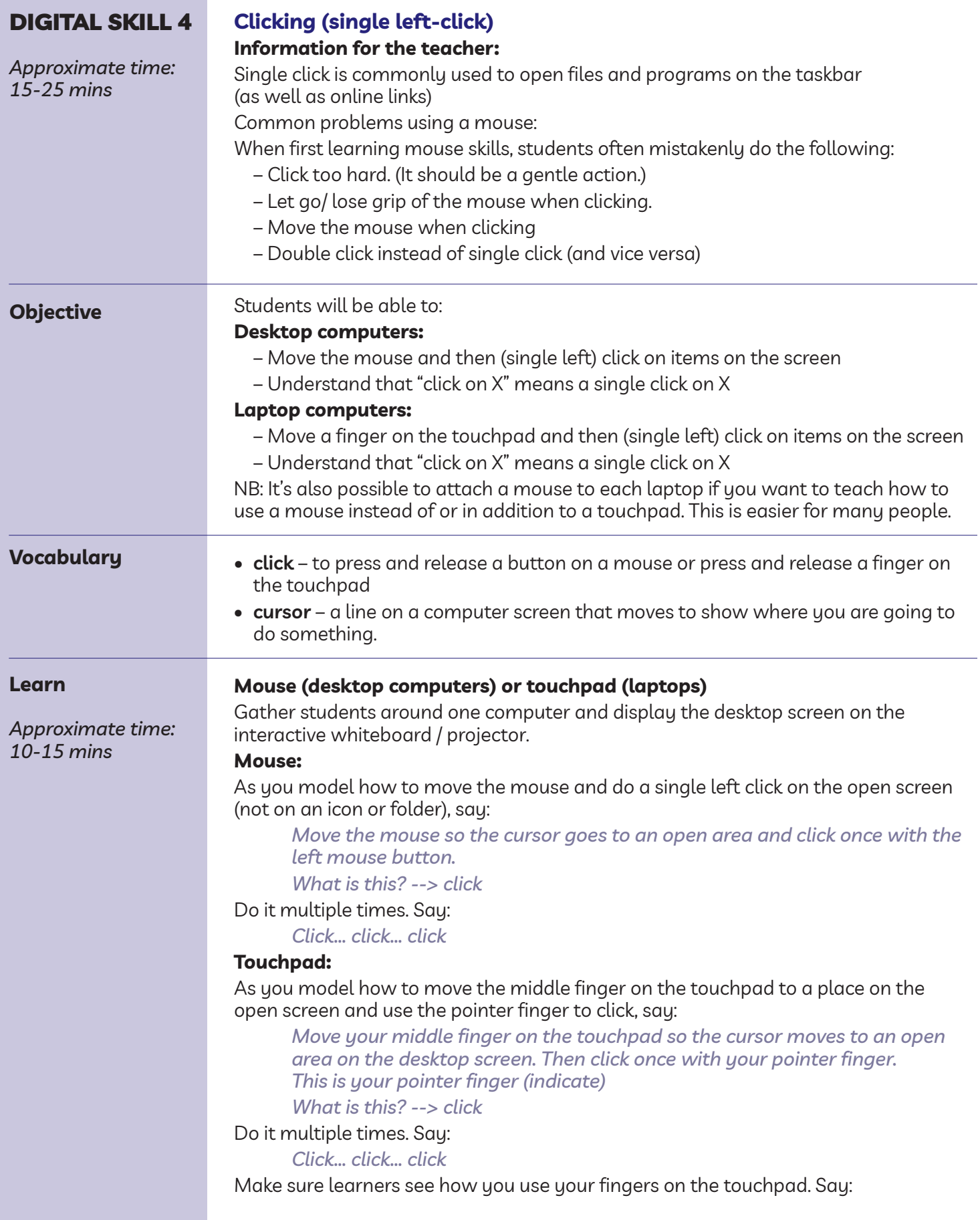

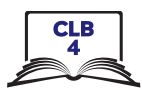

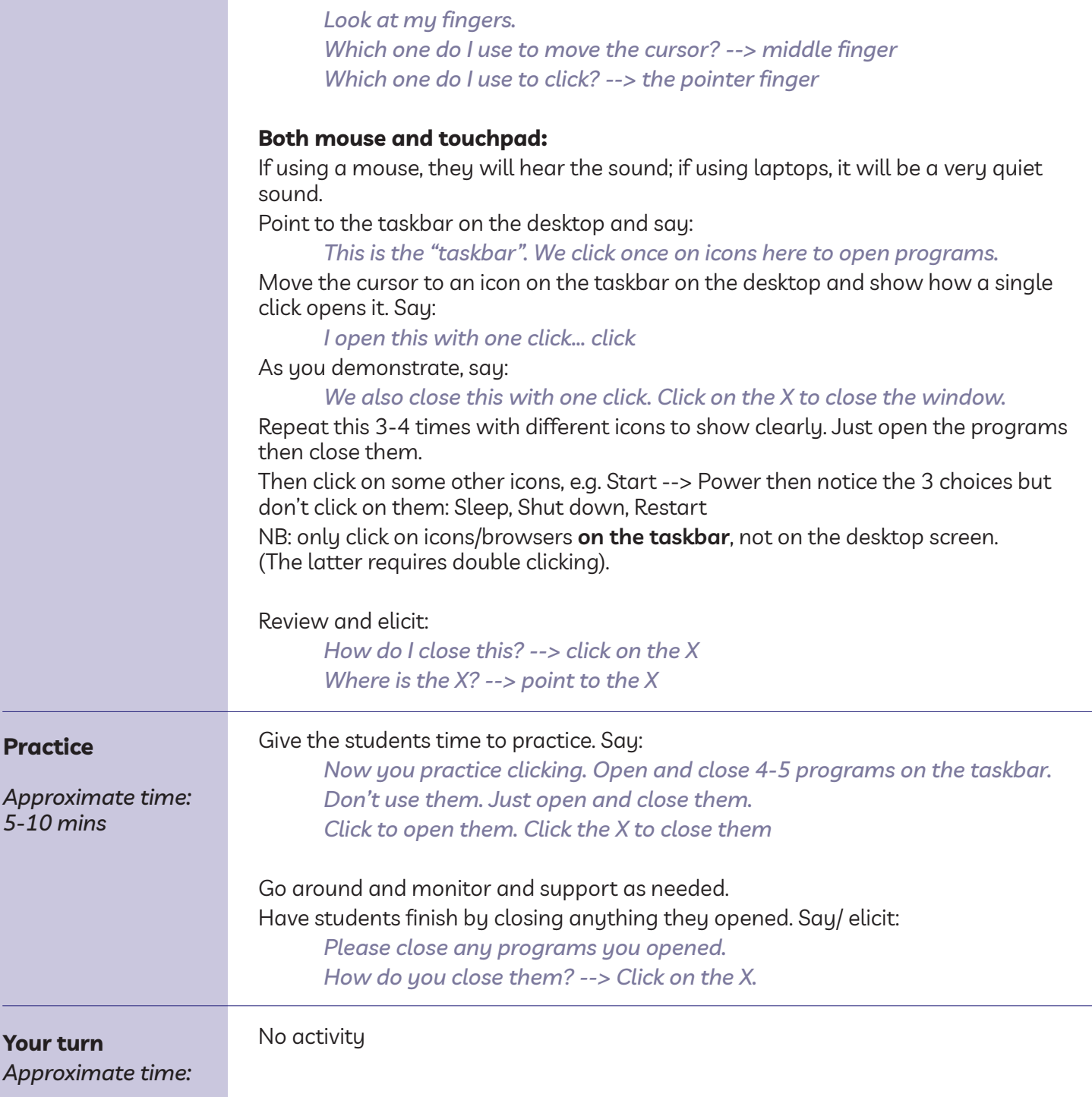

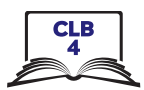

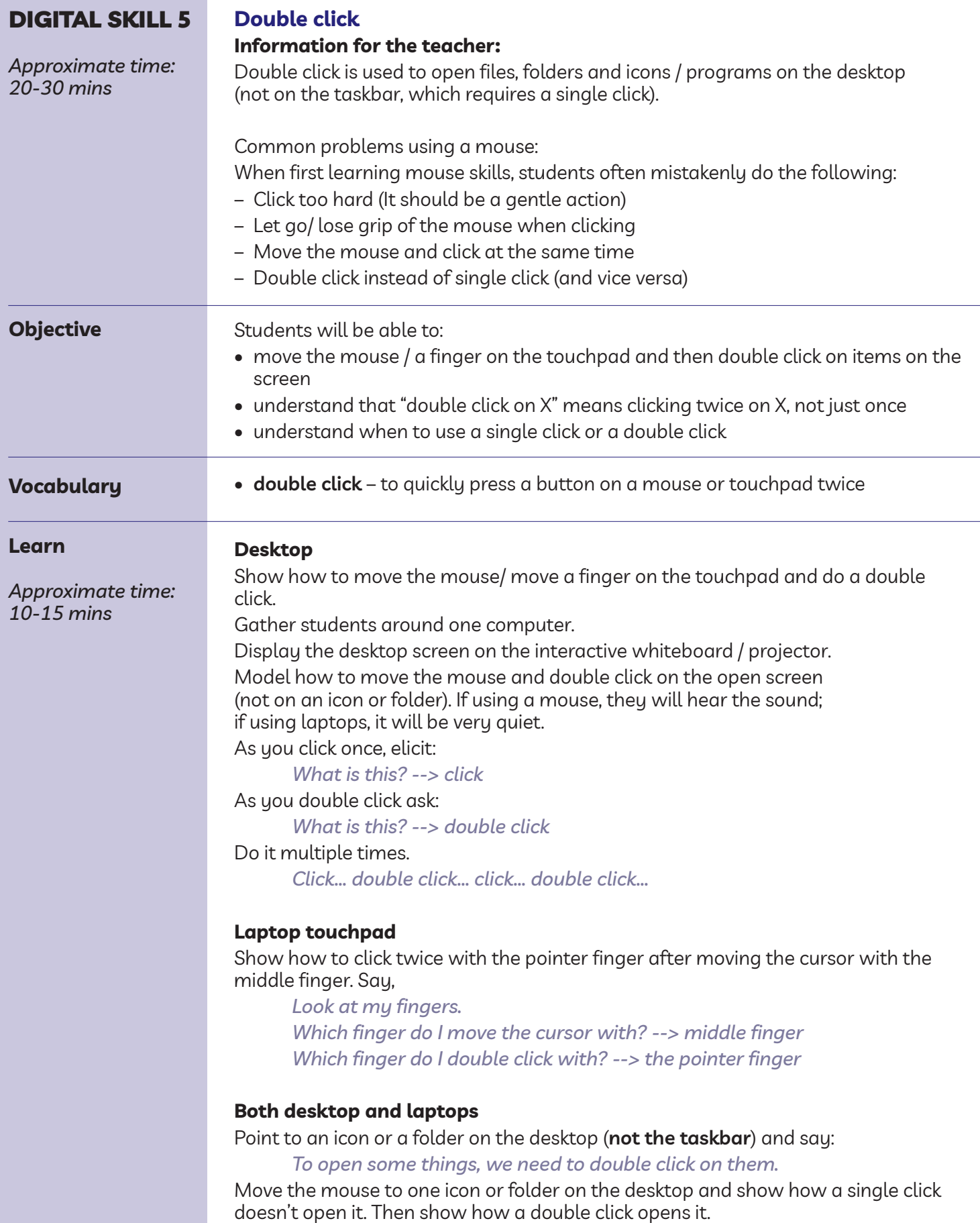

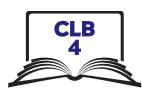

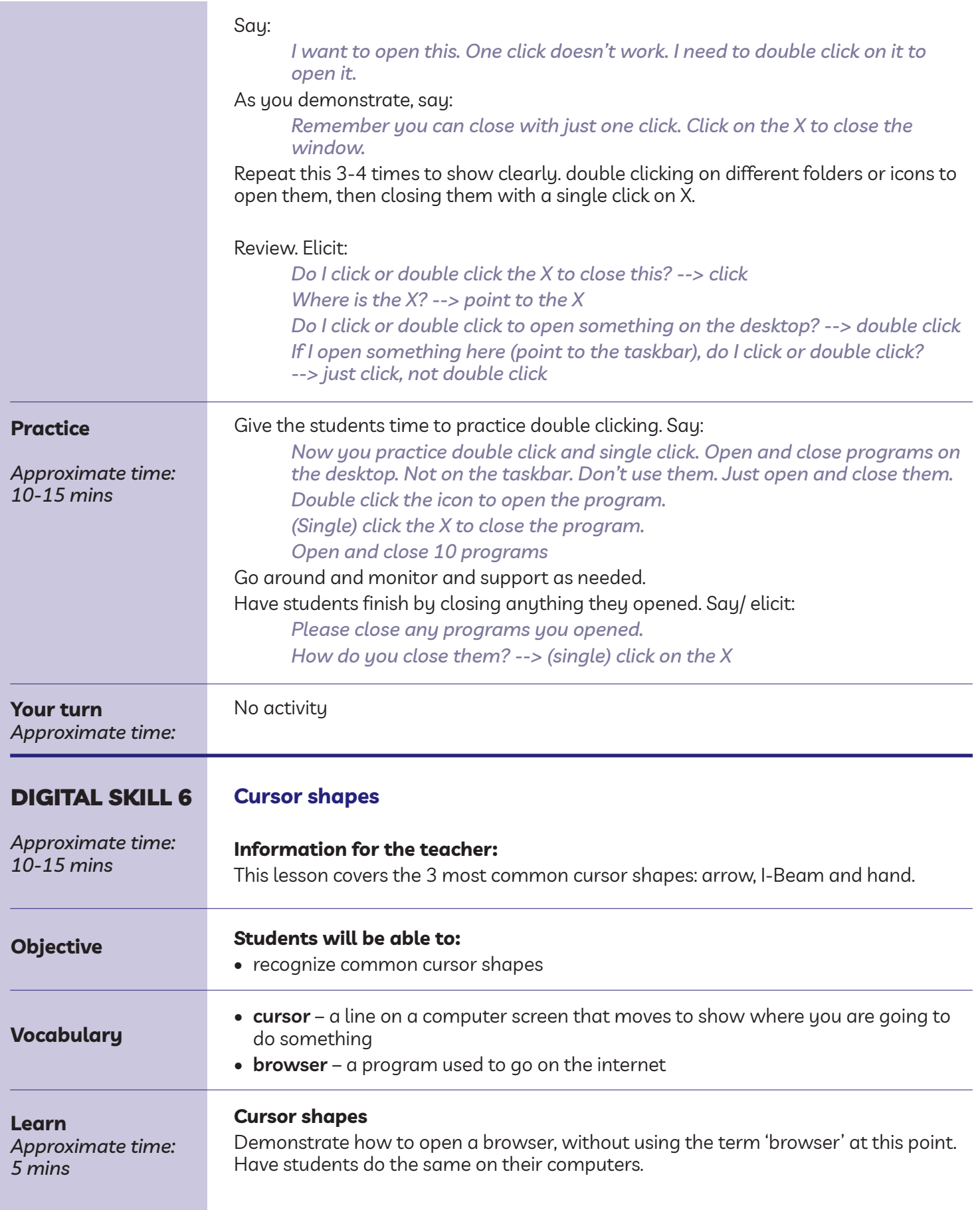

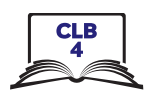

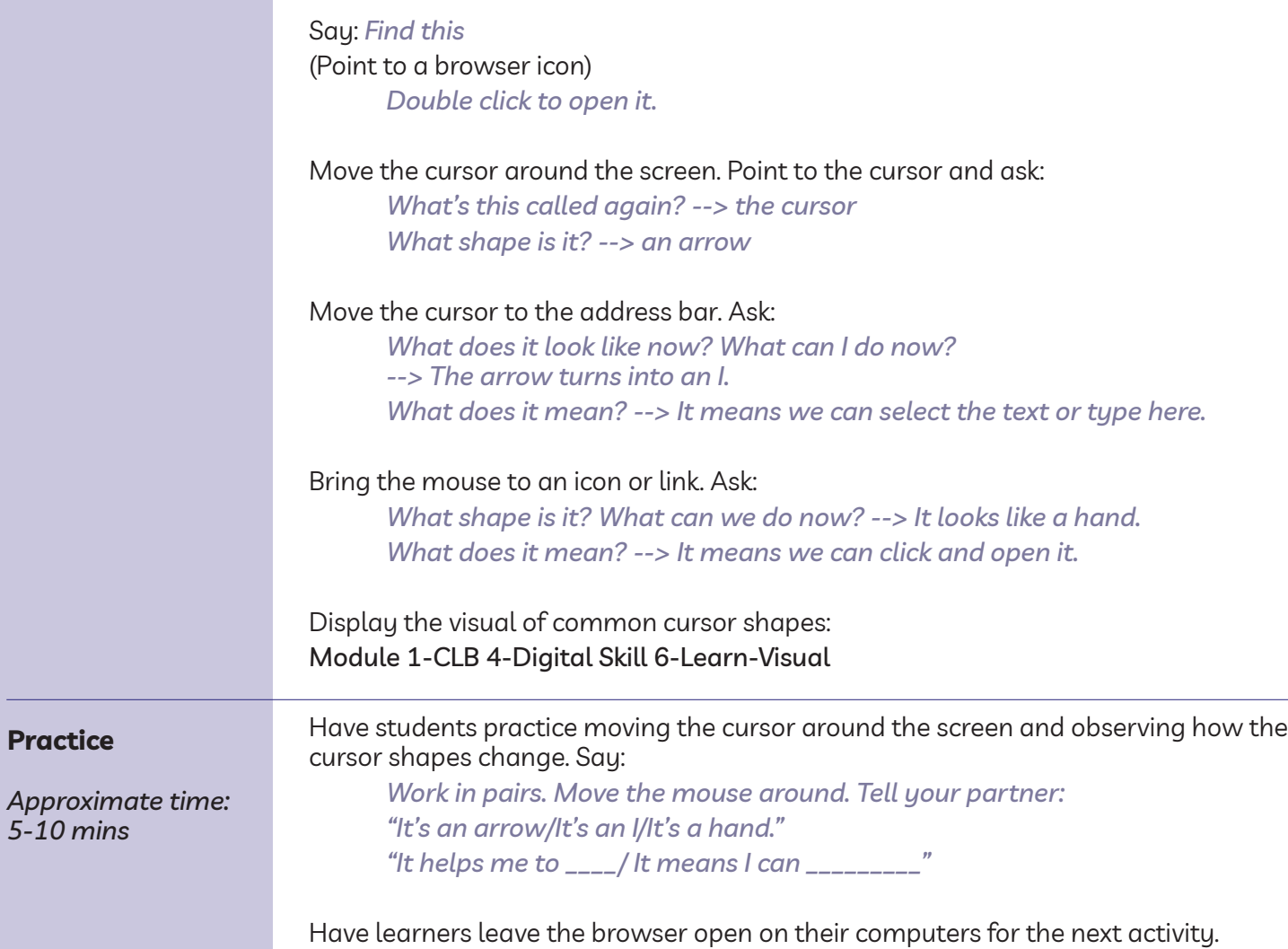

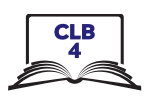

# DigitaL SkiLL 7

## **Scroll Click, drag and drop**

*Approximate time: 65-85 mins*

**Vo** 

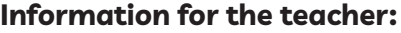

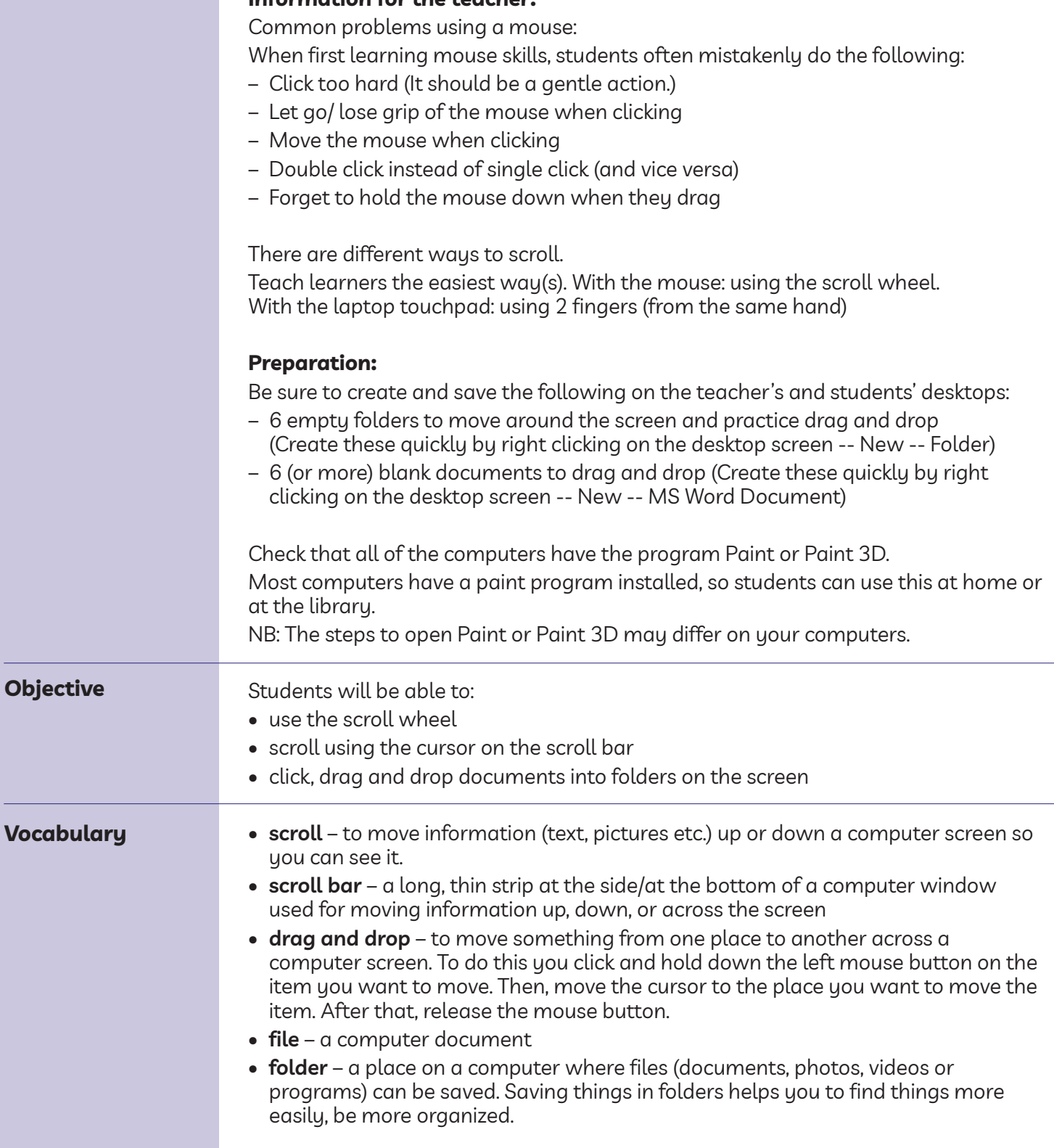

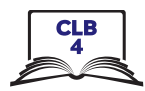

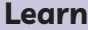

### **Scroll**

Say:

*Approximate time: 20-25 mins*

*We often need to look at different parts of the screen. How can we do that? How can we go down the page or up the page? --> we scroll. Scroll means we can go up or down and sometimes also left or right*

**Mouse**

Demonstrate how to scroll with the mouse 2 ways.

1. With the scroll wheel.

2. Click and drag on the scroll bar.

Say:

*With the mouse we can do it in two different ways. One way is with the wheel on the top of the mouse. This is called the scroll wheel.*

*Which finger do we use on the scroll wheel? --> the middle finger*

Demonstrate by moving the scroll wheel on the mouse forwards/ away from you and then backwards/ toward you. Do this a few times.

*The other way is to move the cursor over to the scroll bar on the right side of the screen, click on it and drag it down or up.*

*Do you see the scroll bar? (point to it)*

*So, first click on the bar. This time hold the mouse button down. Keep it down as you move the mouse backwards to drag the scroll bar down. Then move it forwards to move the bar up. See how it moves what you see on the screen?*

*When you click and hold down the mouse button and move the cursor, this is called click and drag*

Demonstrate this a few times. It's hard for new computer users to do this. Ask: *Which way is easier?*

Give learners 5-10 minutes to play with the scroll wheel and also click and drag with the scroll bar using the browser window that they already have open from Digital Skill 6.

### **Touchpad**

Say:

*To scroll on the trackpad, put two fingers (from the same hand) on it at the same time and move them forwards and backwards. In some programs, you can also move left or right*

Demonstrate a few times. Emphasize the need to hold the fingers down as you move them.

### **Practice**

Give learners 5-10 minutes to practice scrolling with the touchpad using the browser window that they already have open from Digital Skill 6.

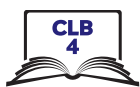

### **Click, drag and drop**

Gather students around one computer.

Display the desktop screen on the interactive whiteboard / projector.

*So, we used click and drag to scroll just now. We also use it when we want to move something on the screen. .*

*Maybe we want to move something on the desktop (a file, a folder etc). To do that we click, drag and drop.*

### **Mouse**

Model how to move the mouse, click, drag and drop: As you click and release the mouse button, elicit:

*What is this? --> click*

As you do it, say:

*This time I click but I hold the left mouse button down as I move the mouse. I do this at the same time.*

*Click, hold it down and move the mouse.*

*Let's click on a folder now and drag it to a different place on the screen. An empty space. Click... drag drag drag drag... over here. Then drop it. I want to put it here, so now I let go/release the button. I drop it here. Click... drag... and drop Do this again with another folder Click… drag... and drop*

Emphasize how you let go/release the button.

Repeat this a few times with the folders you created on the desktop.

Reinforce: As you click, ask:

*What is this? --> click Then I (pause) --> drag And then? --> drop*

Do it multiple times.

*Click... drag... drop...*

Give learners 5-10 minutes to drag the folders around on the desktop.

### **Touchpad**

Model how to move click, drag and drop on the touchpad using two hands.

*Use the right pointer finger to move the cursor. Go to the folder you want to move, then use the left pointer finger to click on it. Hold the left finger down and use the right finger to drag and drop the folder. To move it to a different place on the screen.*

*Let's click on another folder now. Which hand and finger do I use to click? --> The left pointer finger.*

*Now let's drag it to a different place on the screen. Which hand and finger do I use to drag? --> The right pointer finger.*

*Click... drag drag drag drag... over here. Then drop it.*

*I want to put it here, so now I let go/release the button. I drop it here. Click... drag... and drop*

Do this again with another folder

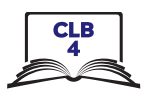

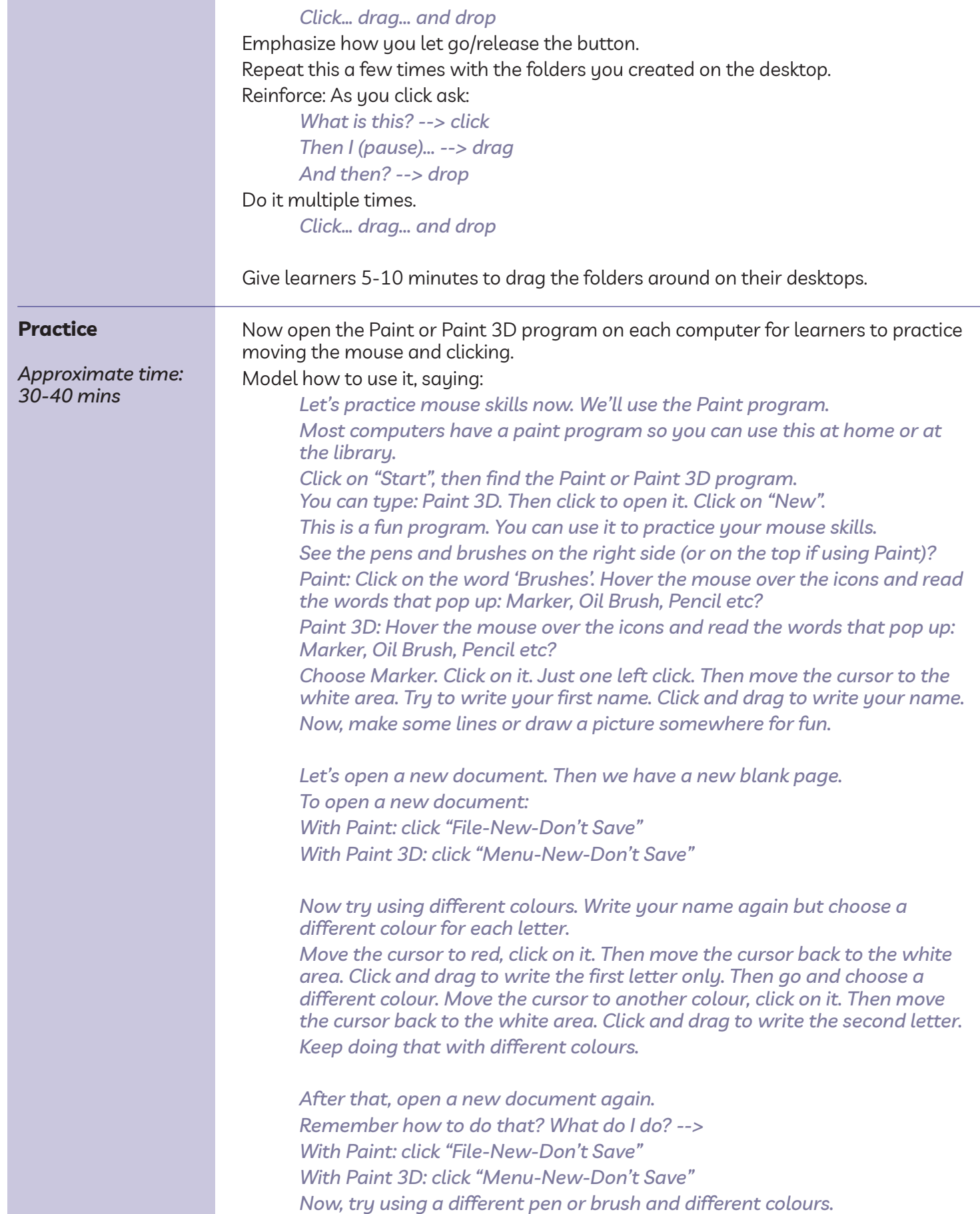

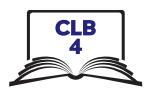

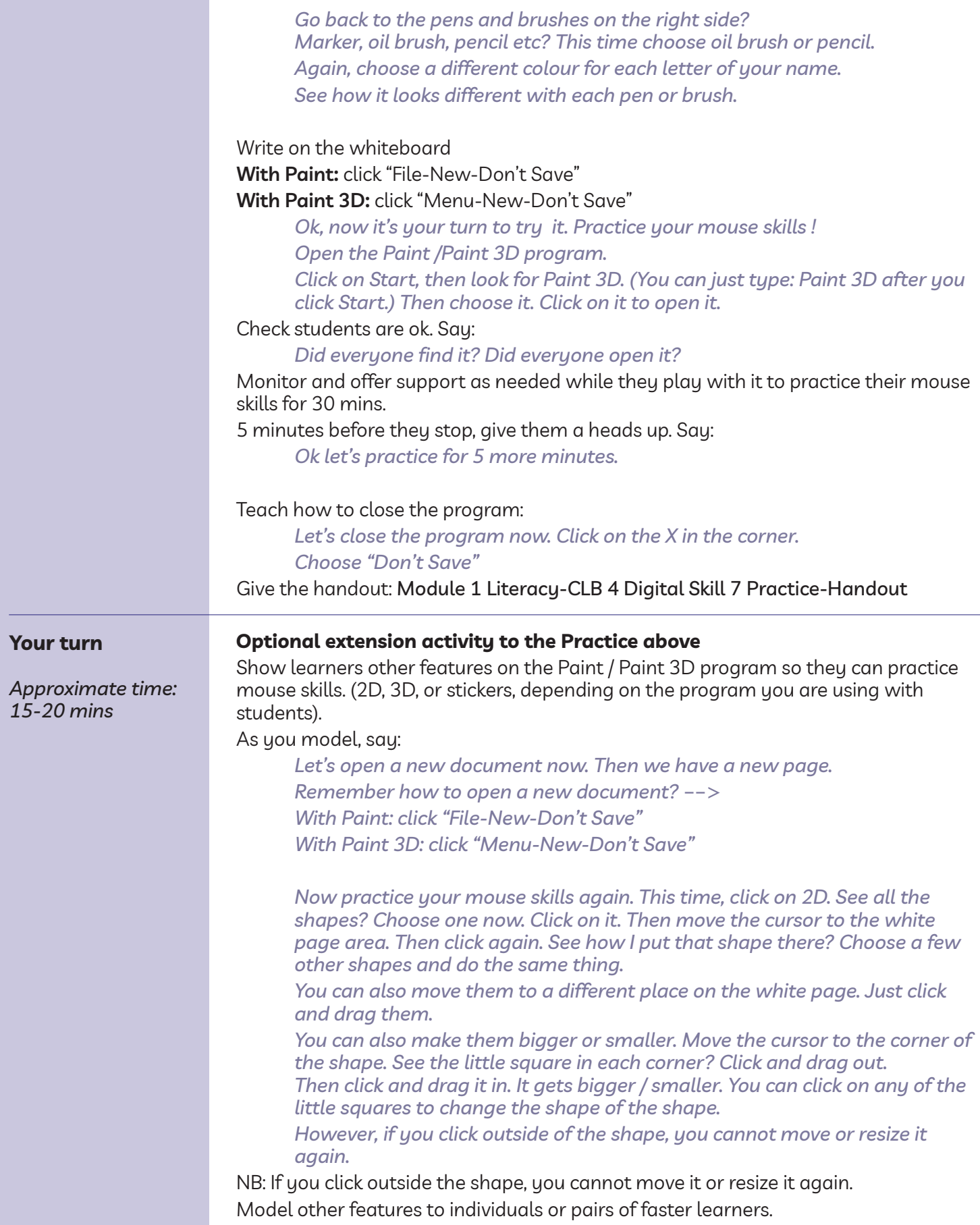

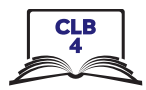

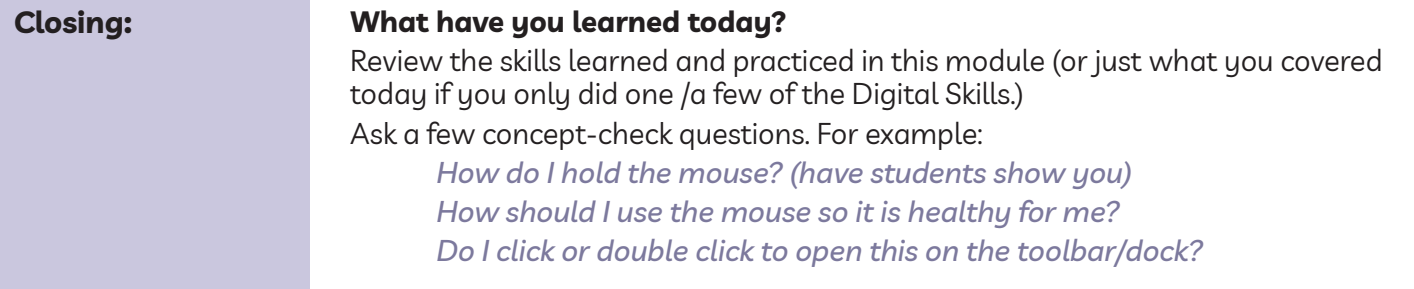

### **What are you going to do to practice on your own?**

Have students say what they will do for independent practice before next session, e.g.

- Practice with the Paint program at home
- Practice with the EPA-Module 1 (NB: you will need to model how to use this)

– etc.